## **View Computer Details**

IDERA SQL Inventory Manager provides you with the computer details of your SQL Server instance host machines.

To access this information, go to the **Instance details** view, and review the information in the Server Summary section. Click **View Server Details** or click the name of the **Host Server** and SQL Inventory Manager opens a window with the respective computer details. Also note the custom inventory fields included above the **View Server Details** button. Click the pencil icon to change this value. For more information about this feature, see How to manage custom inventory fields.

On this window you can get the following information:

- Computer information
  - Computer name
  - Full computer name
  - Domain
- Windows information
  - Windows version
- System information
  - Manufacturer
  - Model
  - Computer Type
  - Physical and Logical CPUs
  - Physical Memory
  - Number of Network Interface Cards (NICs)
  - o CPU Name
  - CPU Speed
  - Whether the computer is clustered
- Drive information All drives, type, their capacity, and respective free space.
- **Hosted instances** All instances hosted by this computer, if they are clustered, and their active and passive nodes.

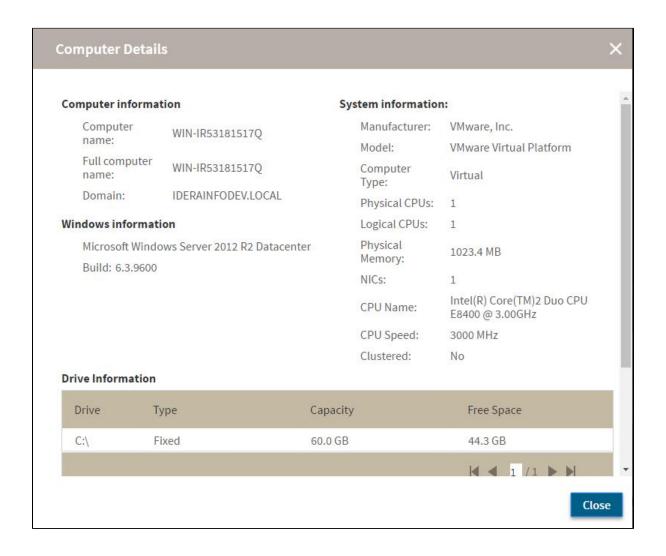

 $IDERA_{||} Products_{||} Purchase_{||} Support_{||} Community_{||} Resources_{||} About \ Us_{||} Legal$